# ATLAS A UNIVERSITESI

### **T.C.**

## **İSTANBUL ATLAS ÜNİVERSİTESİ BİLİŞİM UYGULAMALARI BİLGİLENDİRME KILAVUZU**

Değerli öğrencilerimiz,

Üniversitemiz tarafından sizlere sağlanan bilişim uygulamaları aşağıda listelenmiştir. Bahsi geçen uygulamaları kullanabilmeniz için sizlere "**Kullanıcı Adı**" ve "**Kampüs Şifre**" tahsis edilmiştir. Kullanıcı Adı ve Kampüs Şifreniz sistemde kayıtlı cep telefonunuza SMS olarak gönderilmiştir. Bütün uygulamalarda kullanacağınız şifre tek olup **"Kampüs Şifre"**nizdir. Aşağıda belirtilen Uygulamalarımızı kullanabilmek için **Kampüs şifrenizi** değiştirmeniz gerekmektedir. İlgili güncellemeyi **[https://sifre.atlas.edu.tr](https://sifre.atlas.edu.tr/)** adresinden, "**Öğrenci > Şifre Değiştirme**" menüsünden yapabilirsiniz. Kampüs şifrenizi değiştirdikten sonra, aşağıda bulunan bütün uygulamalarda kullanacağınız şifrenin de değişeceğini unutmayınız. Şifreniz ile ilgili bir problem yaşarsanız Bilişim Teknolojileri ve Güvenliği Daire Başkanlığı'ndan (bilgiislem@atlas.edu.tr) destek alabilirsiniz. Güvenliğiniz açısından şifrenizi 3. şahıslarla kesinlikle paylaşmayınız.

#### **Tüm uygulamalarımız ile ilgili kullanım kılavuzları size temin edilen (@st.atlas.edu.tr) uzantılı e-posta adresinize iletilecektir.**

#### **1. MyAtlas Kampüs Portal**

• [https://my.atlas.edu.tr](https://my.atlas.edu.tr/) adresinden aşağıda belirtilen tüm uygulamalara ve daha fazlasına tek bir portal üzerinden ulaşmanızı sağlayan bir web servistir. Almış olduğunuz **Kullanıcı Adı** ve **Kampüs şifreniz** ile giriş sağlayabilirsiniz. Tüm sistemlerimize ait kılavuzlara MyAtlas portalına giriş yaparak Kılavuzlar Sekmesinden ulaşabilirsiniz.

#### **2. Öğrenci Bilgi Sistemi (OİS)**

• [https://ois.atlas.edu.tr](https://ois.atlas.edu.tr/) adresinden "**Öğrenci**" butonu tıklayın, karşınıza gelen oturum açma ekranında **Kullanıcı Adı** ve **Kampüs şifreniz** ile giriş sağlayabilirsiniz.

#### **3. Uzaktan Eğitim Sistemi (LMS)**

• Uzaktan eğitim sistemi, içerisinde online olarak alacağınız derslerin bulunduğu platformdur. **[https://lms.atlas.edu.tr](https://lms.atlas.edu.tr/)** adresinden sağ üst köşede bulunan "**Giriş Yap**" butonu tıklandıktan sonra, "**Kullanıcı Adı"** ve "**Kampüs şifreniz"** ile giriş sağlayabilirsiniz. Kullanım kılavuzuna ilgili sayfadan ulaşabilirsiniz.

**Bilişim Teknolojileri ve Güvenliği Daire Başkanlığı ( [bilgiislem@atlas.edu.tr](mailto:bilgiislem@atlas.edu.tr) )**

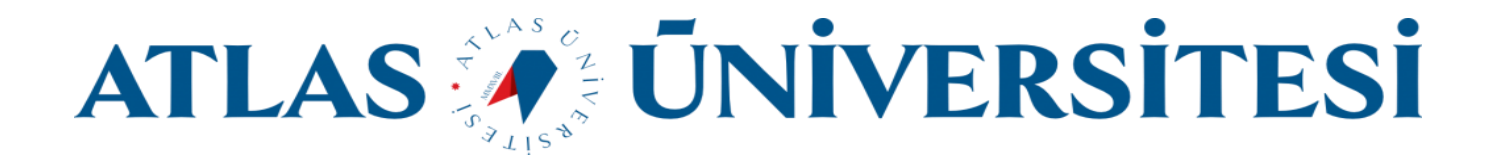

#### **4. Eposta Adresi**

• Google iş ortaklığımız sayesinde sizlere e-posta ve bulut hizmeti sunmaktayız. E-posta adresiniz **[kullaniciadi@st.atlas.edu.tr](mailto:kullaniciadi@st.atlas.edu.tr)**'dir. **[https://mail.google.com](https://mail.google.com/)** adresinden "**e-posta adresiniz"** ve "**Kampüs Şifreniz**" ile oturum açabilirsiniz.

#### **5. Kablosuz İnternet Erişimi (Wi-Fi)**

Cihazınızın "**Wi-Fi**" ayarlarından "**ATLAS\_STUDENT**" kablosuz ağını seçiniz. Daha sonra karşınıza gelen ekranda;

- **IOS Cihazlar için:** Kullanıcı Adı kısmına "**e-posta adresiniz [\(kullaniciadi@st.atlas.edu.tr\)](mailto:kullaniciadi@st.atlas.edu.tr)"**, Parola alanına "**Kampüs Şifrenizi**" yazıp, sağ üst köşede bulunan **Katıl** butonuna tıklayınız. Karşınıza gelen sertifikaya "**Güven**" butonuna tıklayarak devam edebilirsiniz.
- **Android Cihazlar için:** Kimlik alanına "**e-posta adresiniz [\(kullaniciadi@st.atlas.edu.tr\)](mailto:kullaniciadi@st.atlas.edu.tr)"**, İsimsiz Kimlik Alanını boş bırakarak, Şifre/Parola alanına "**Kampüs Şifrenizi**" yazıp **Sertifika** alanında "**DOĞRULAMA"** seçerek sağ altta bulunan "**BAĞLAN"** butonuna tıklayınız.

#### **6. Kütüphane Sistemi**

• [https://katalog.atlas.edu.tr](https://katalog.atlas.edu.tr/) linkine tıklayıp sağ üst köşede bulunan ''oturum aç '' butonuna tıkladıktan sonra "**Kullanıcı Adı"** ve "**Kampüs şifreniz"** ile giriş sağlayabilirsiniz.

#### **7. Microsoft Office Uygulamaları**

• Microsoft iş ortaklığımız sayesinde Office uygulamalarını <https://login.microsoft.com/> adresinden "**e-posta adresiniz"** ve "**Kampüs Şifreniz**" ile oturum açarak ücretsiz indirebilir ve lisanslayabilirsiniz.